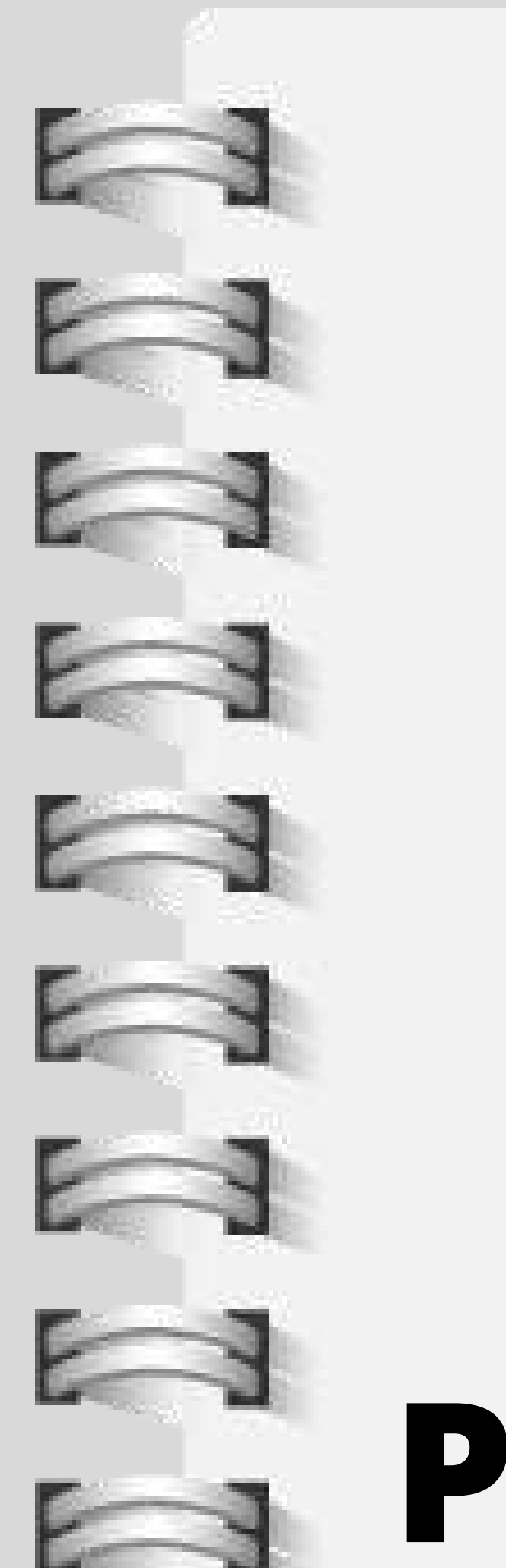

# **MANUAL PRESENTACIÓN**

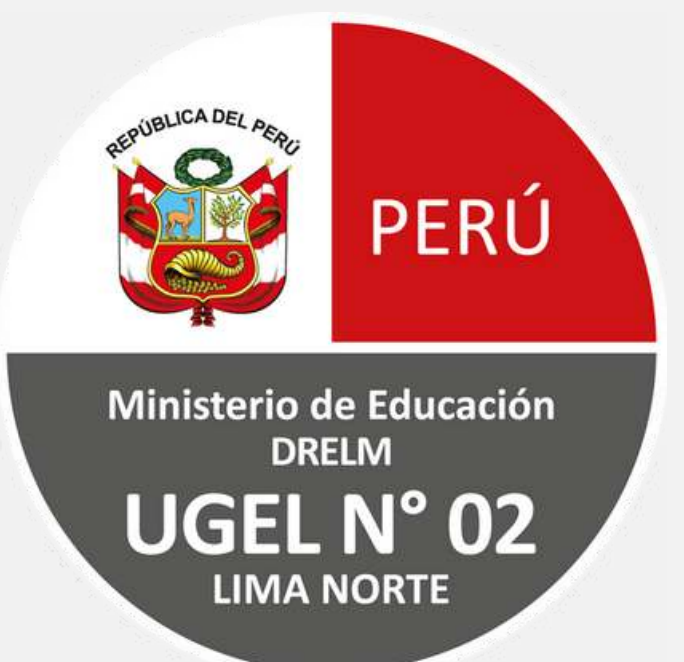

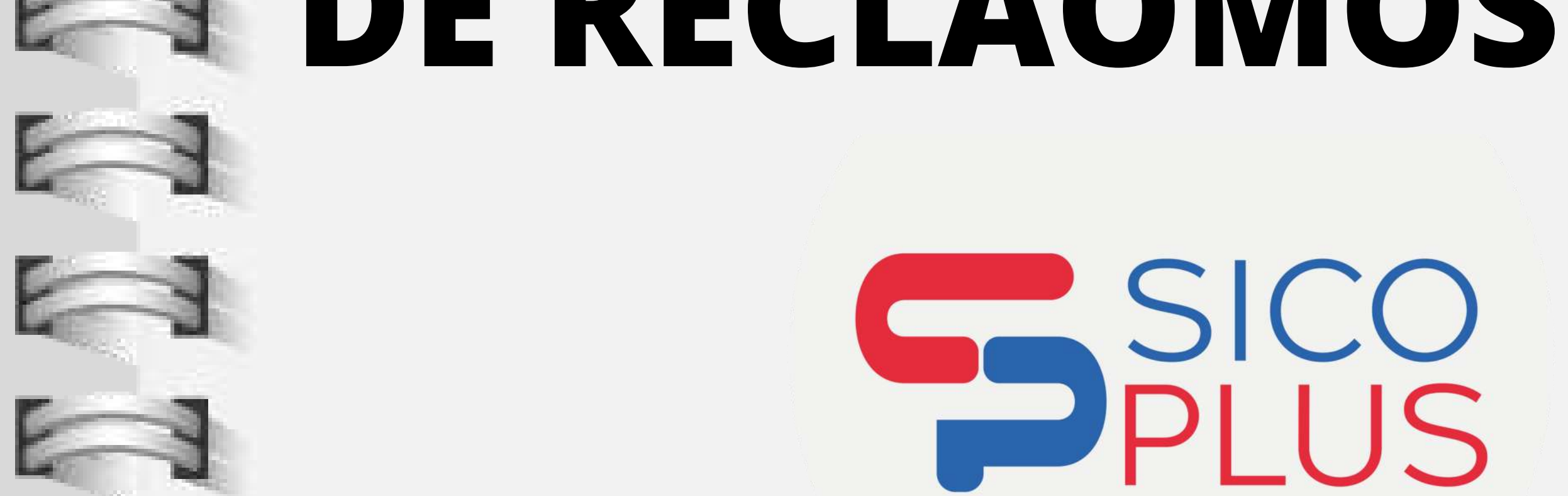

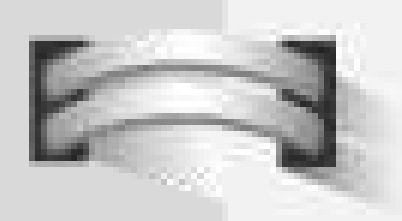

 $\begin{array}{c} \hline \end{array}$ 

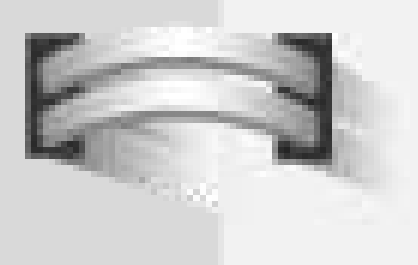

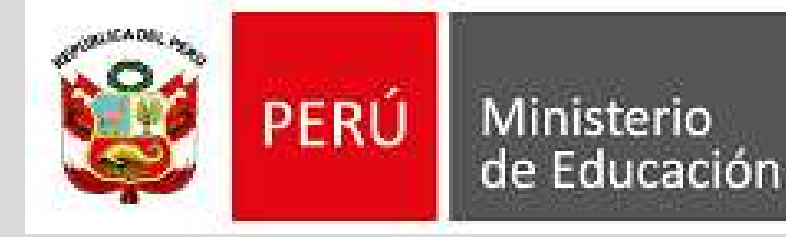

Dirección Regional de Educación de Lima Metropolitana

Unidad de Gestión Educativa Local Nº 02

# **OBTENER EL CÓDIGO DE POSTULACIÓN**

# **Debe ingresar a su correo electrónico y ubicarse en la "bandeja de mensajes" o "recibidos".**

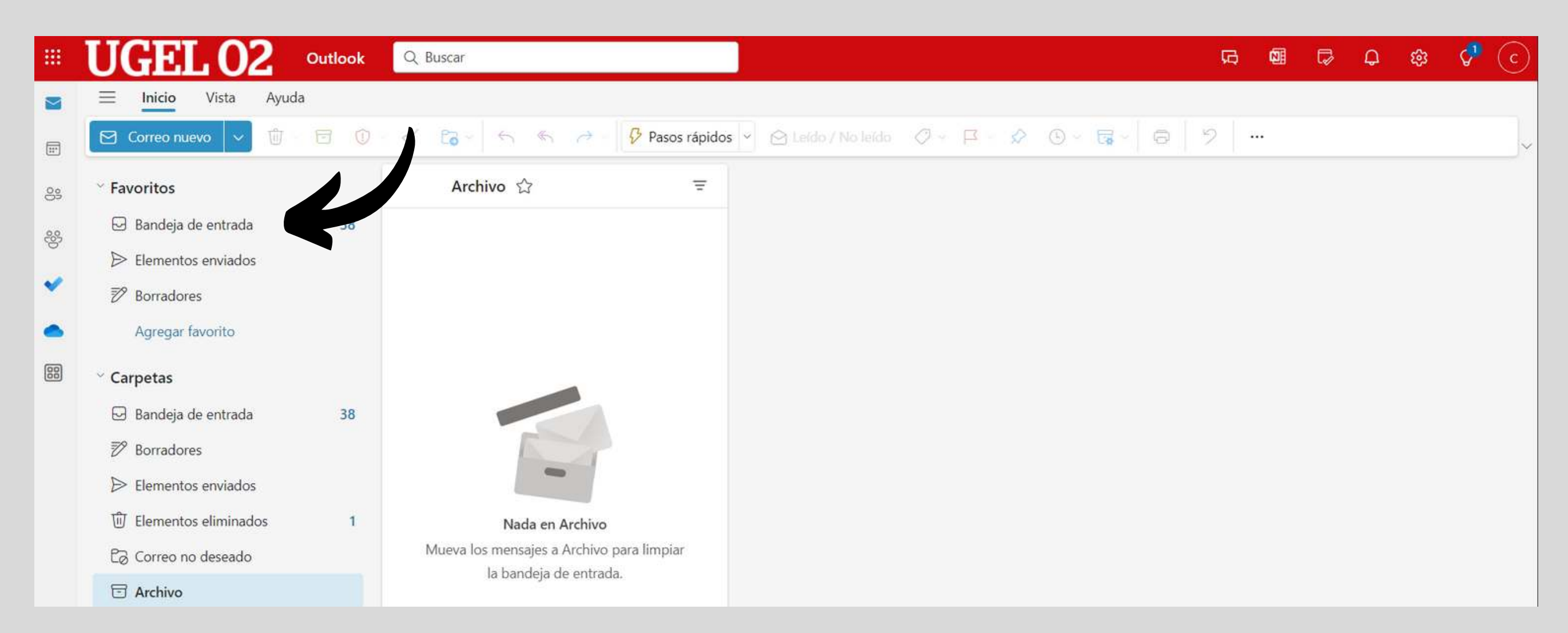

# **Dentro de su correo electrónico, en el buscador debe colocar el siguiente asunto "CONTRATO DOCENTE - UGEL 02" y presionar ENTER, para ubicar el mensaje que recibió luego de registrar su postulación.**

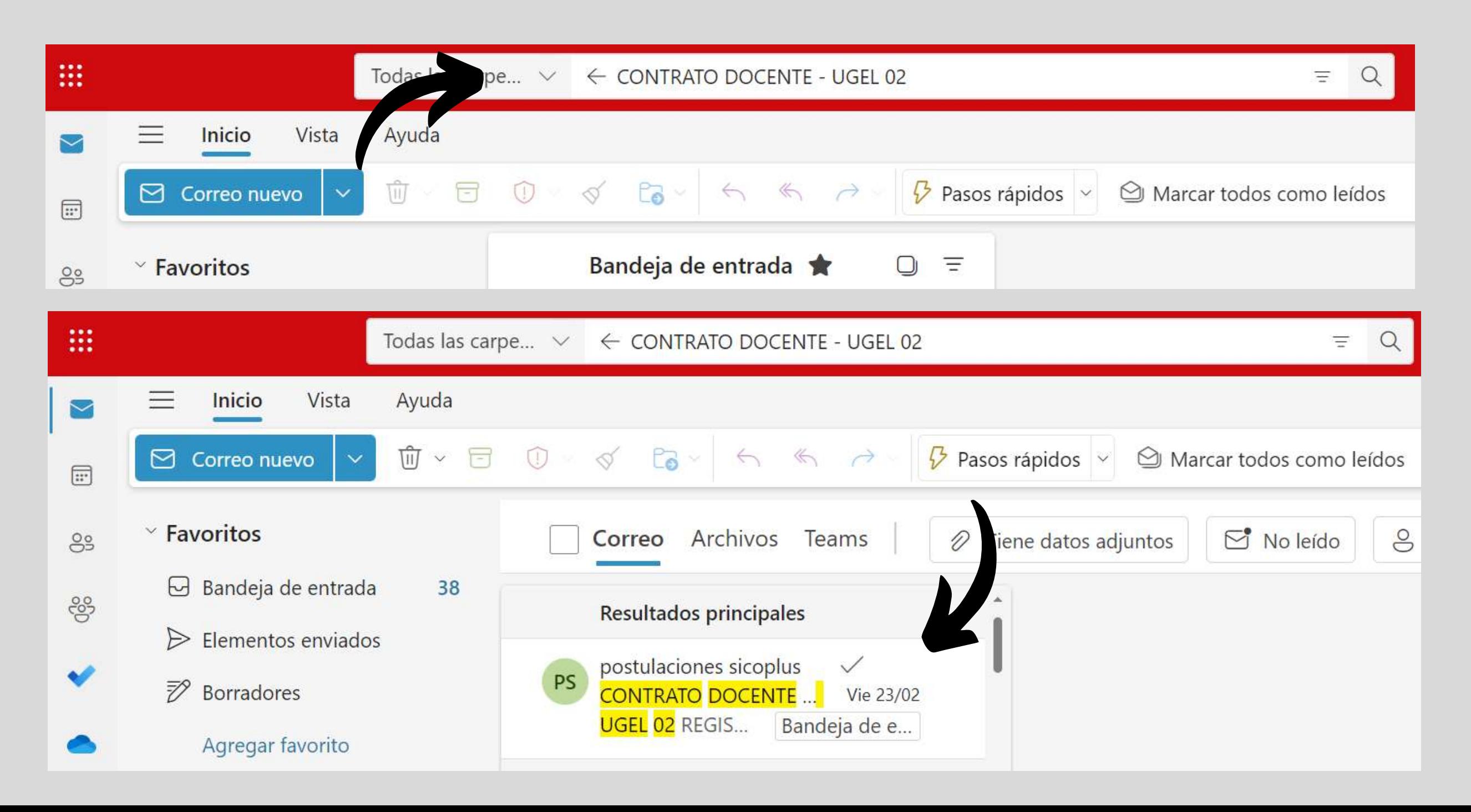

#### *Nota: Debe ingresar al correo electrónico (gmail, outlook, etc). que registro en el formulario de postulación.*

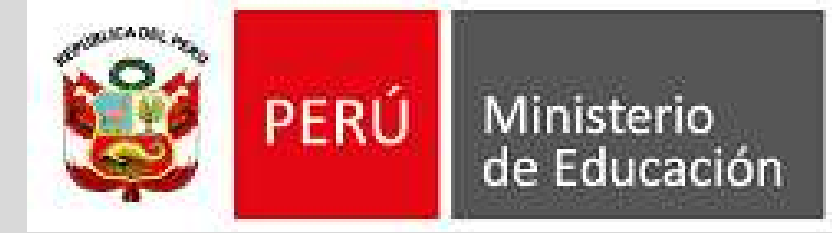

Dirección Regional de Educación de Lima Metropolitana

Unidad de Gestión Educativa Local N° 02

# **Al abrir el mensaje, encontrará su información de postulación junto con su código de postulación.**

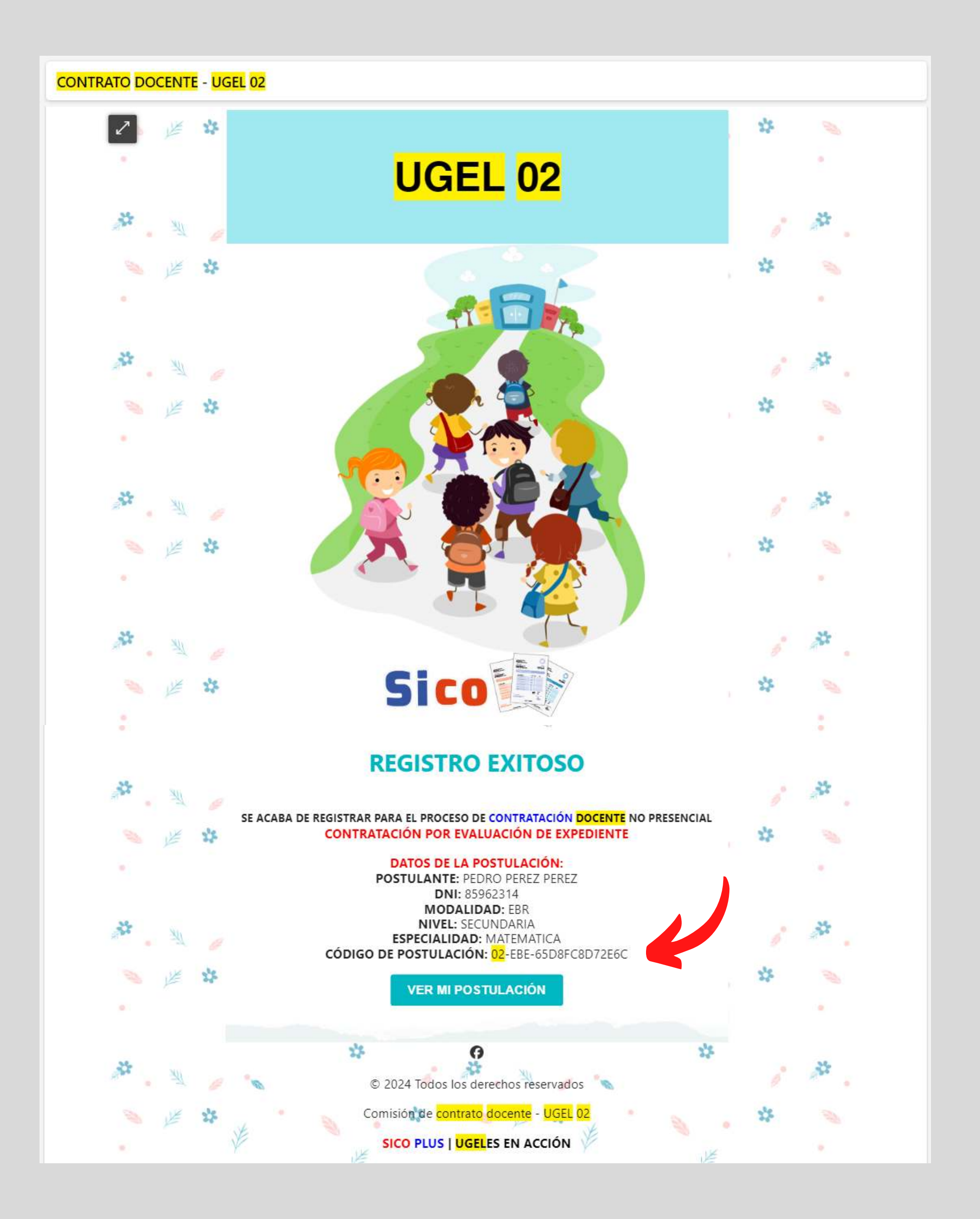

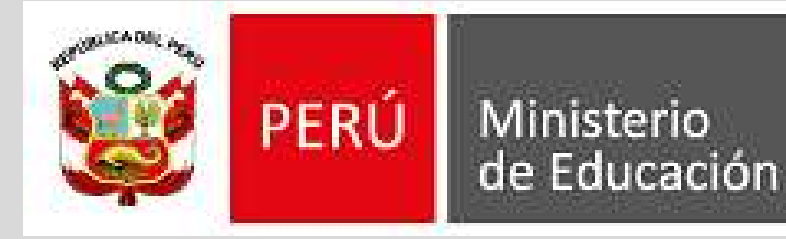

Dirección Regional de Educación de Lima Metropolitana

Unidad de Gestión Educativa Local N° 02

# **PRESENTAR RECLAMO**

### **Ingresamos a la plataforma SICO PLUS UGEL 02**

**[https://e-learning.ugel02.gob.pe/sico\\_u02/postulacion\\_nopresencial](https://e-learning.ugel02.gob.pe/sico_u02/postulacion_nopresencial)**

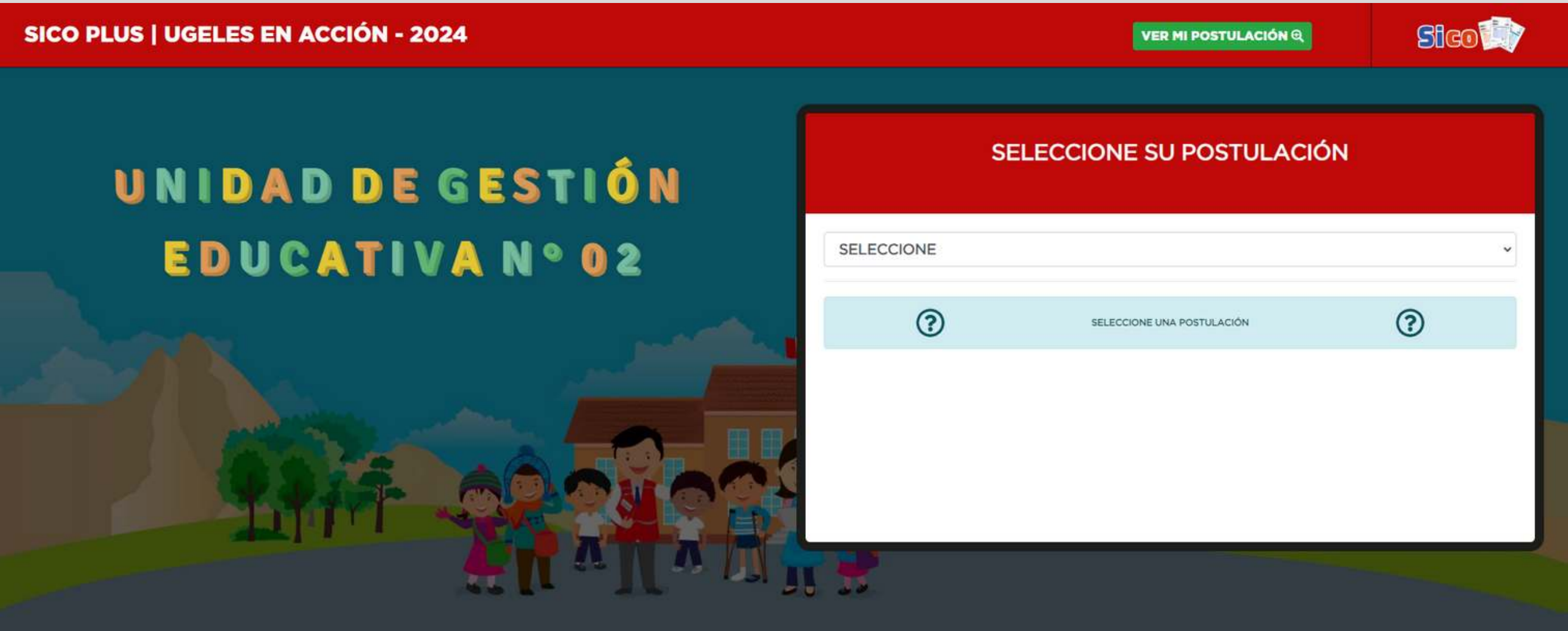

**Clic en el botón "VER MI POSTULACIÓN"**

**VER MI POSTULACIÓN @** 

# **Se abrirá una ventana en donde debe seleccionar el tipo de postulación, modalidad de postulación, ingresar DNI y el código de postulación.**

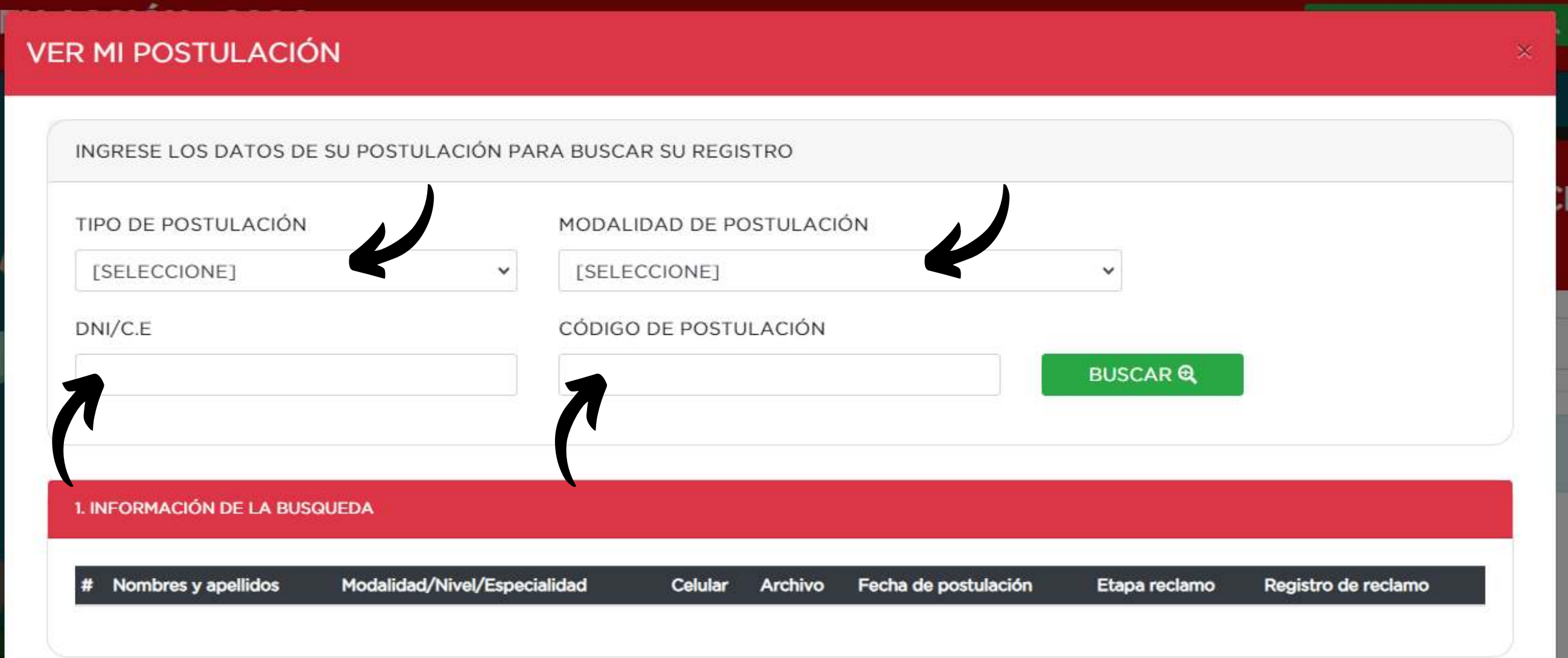

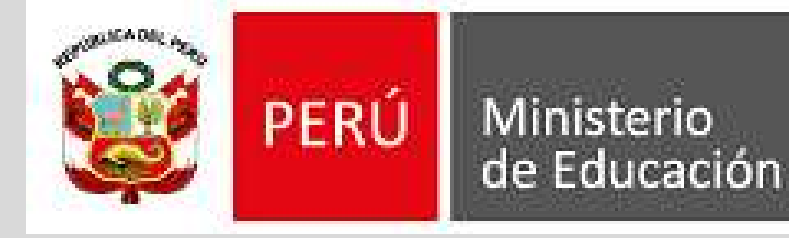

Dirección Regional de Educación de Lima Metropolitana

Unidad de Gestión Educativa Local N° 02

## **Una vez completado los datos, dar clic en el botón "BUSCAR"**

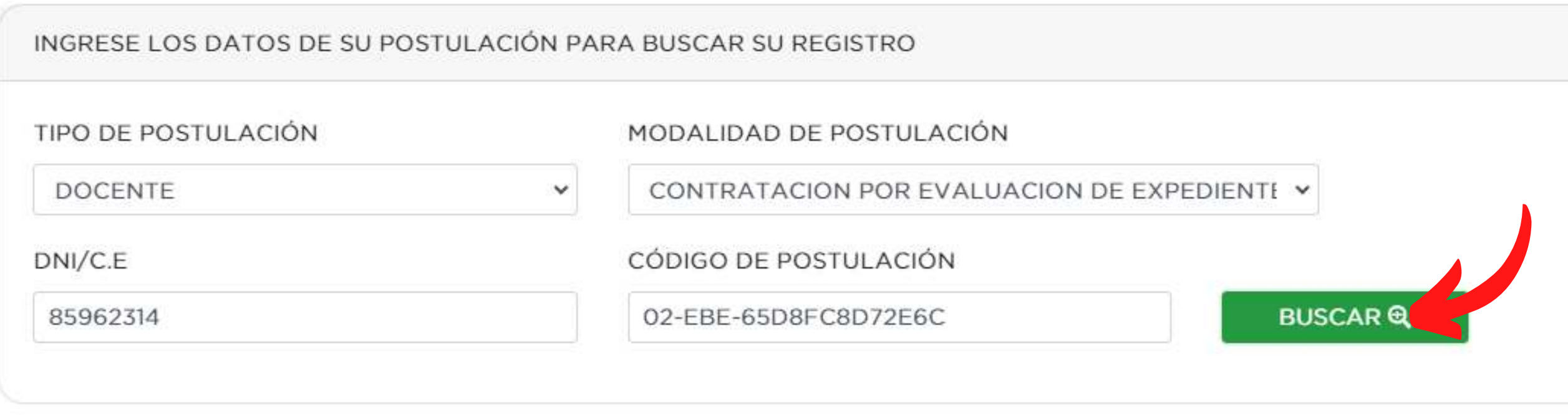

# **La plataforma buscará su registro de postulación y se activará la opción para poder cargar su archivo de reclamo.**

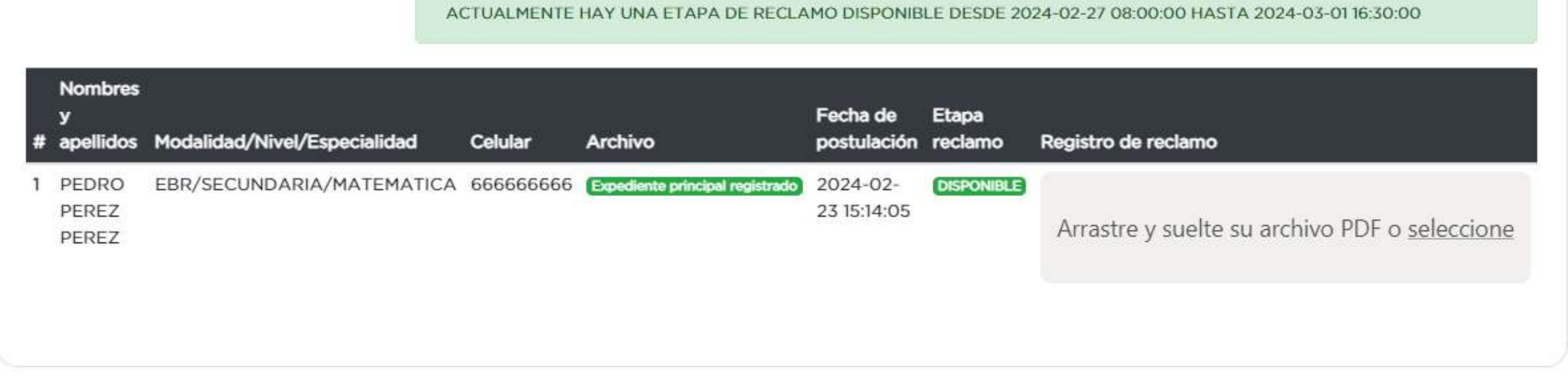

*Nota: La opción de subir su archivo de reclamo estará activado de acuerdo a las fechas publicadas en las convocatorias.* 

**Para subir su archivo de reclamo, debe dar clic en la sección "Arrastre y suelte su archivo PDF o seleccione"**

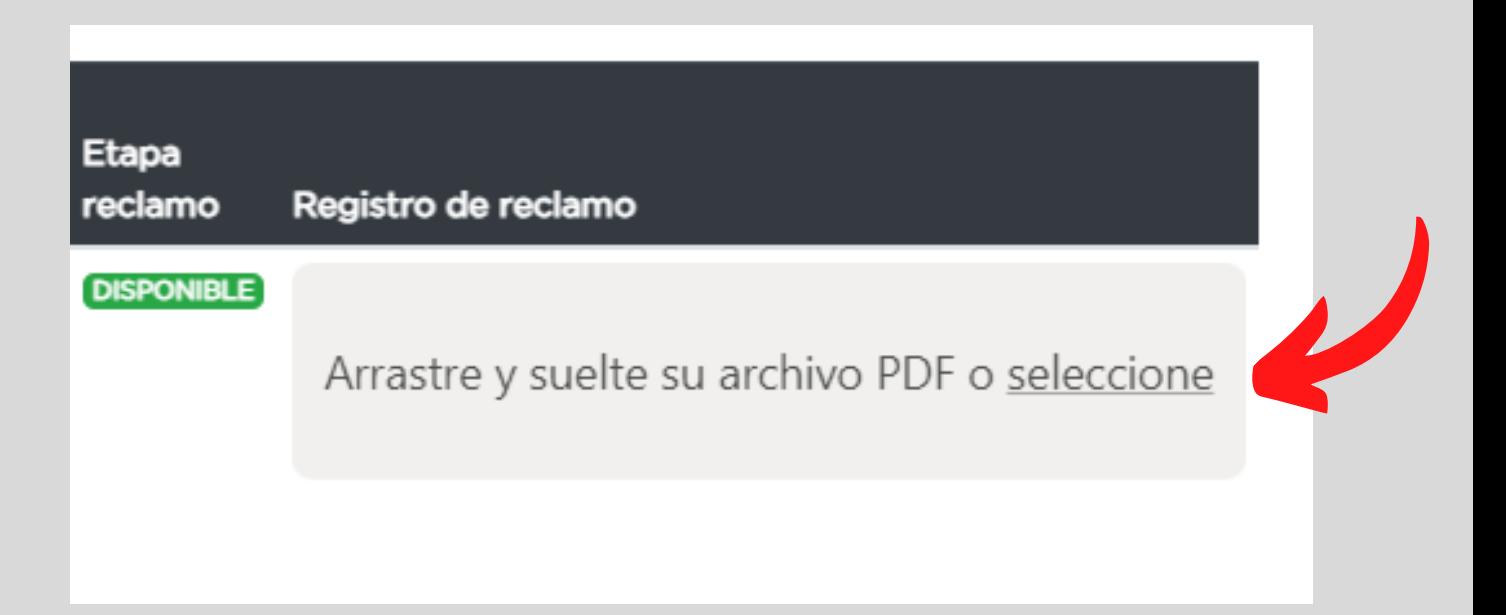

*Nota: El archivo debe pesar menos de 8MB, de lo contrario no le permitirá subir. Se recomienda comprimir su archivo PDF si en caso su archivo supera los 8MB.*

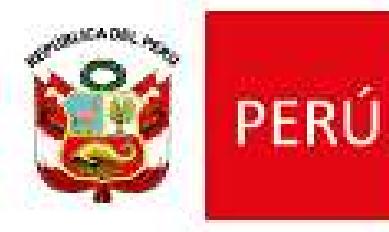

Ministerio de Educación Viceministerio de Gestión Institucional

Dirección Regional de Educación de Lima Metropolitana

Unidad de Gestión Educativa Local N° 02

**Al dar clic, mostrara una ventana en donde debe ubicar su expediente de reclamo y luego dar clic en "ABRIR"**

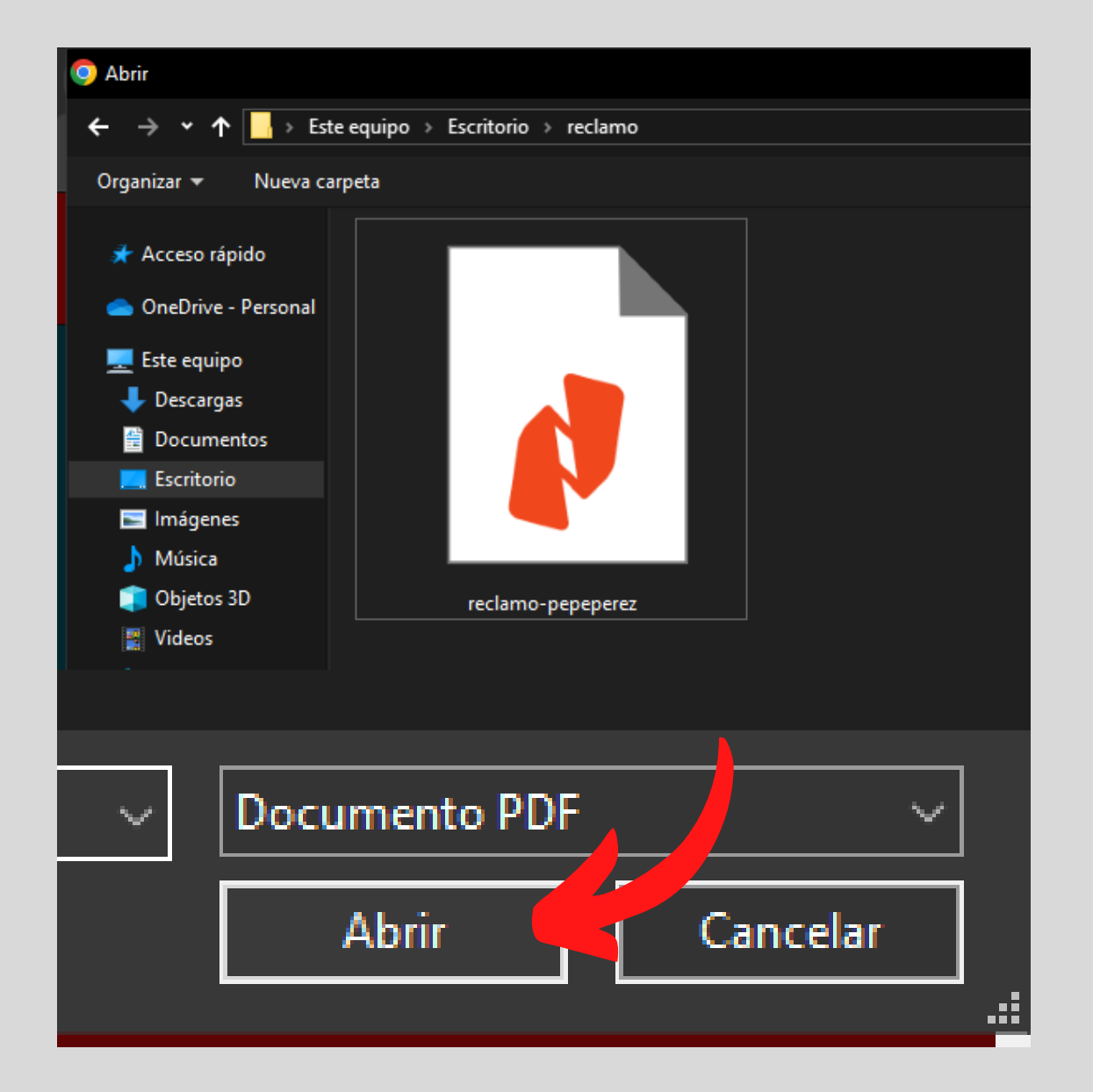

**Al seleccionar el archivo, la plataforma mostrará un mensaje, dar clic**

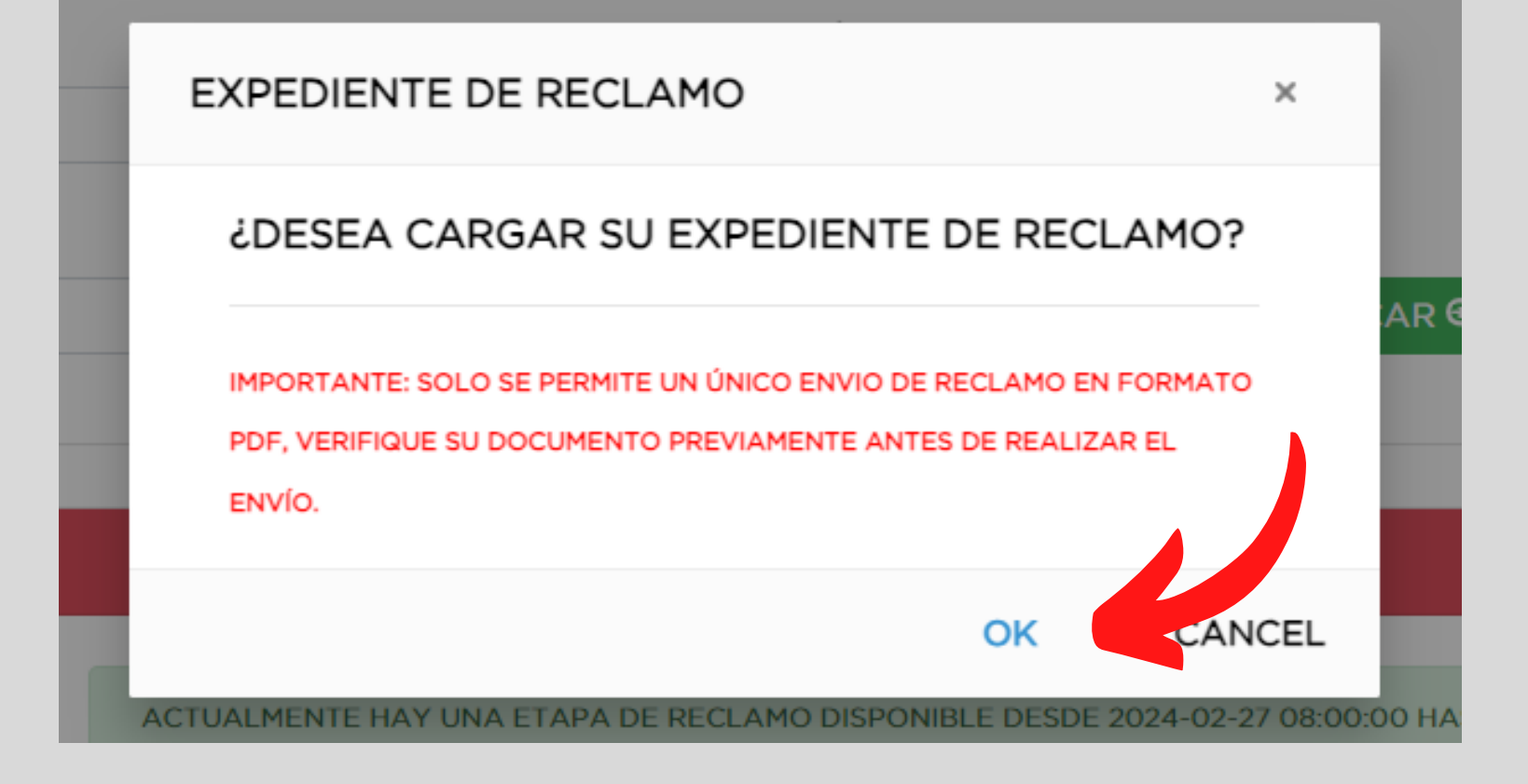

**en "OK", para subir su expediente.**

# **La plataforma, subirá su expediente de reclamo de forma correcta y mostrará un mensaje de confirmación.**

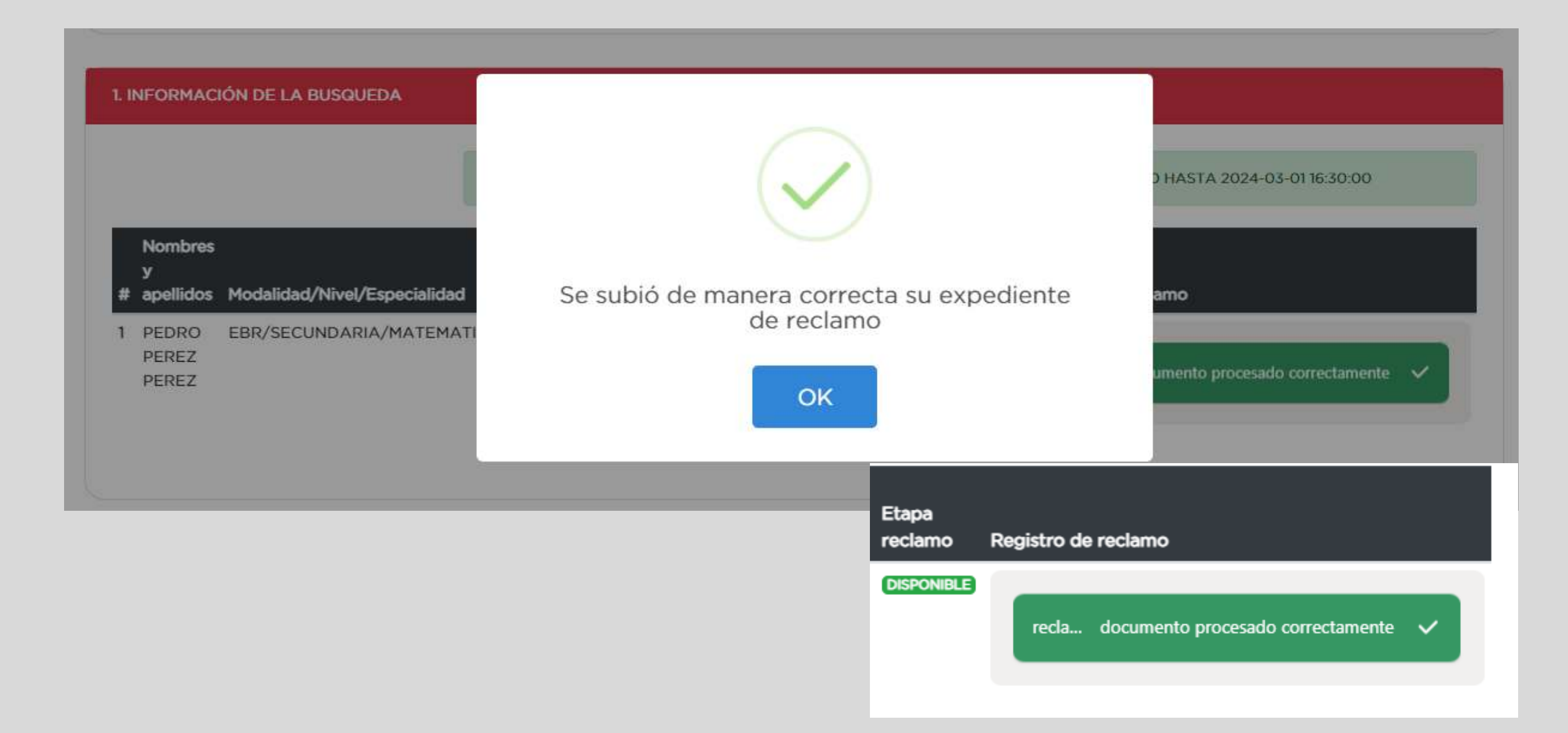

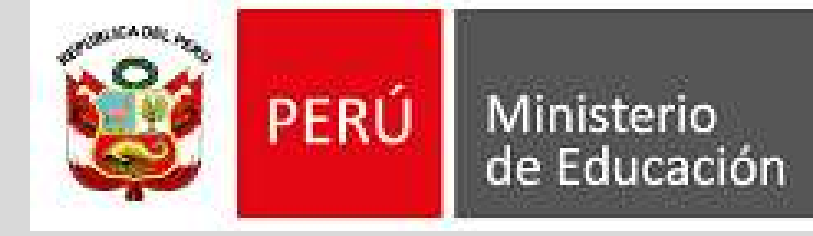

Dirección Regional de Educación de Lima Metropolitana

Unidad de Gestión Educativa Local N° 02

# **De igual manera, la plataforma le enviara un mensaje de registro exitoso a su correo electronico.**

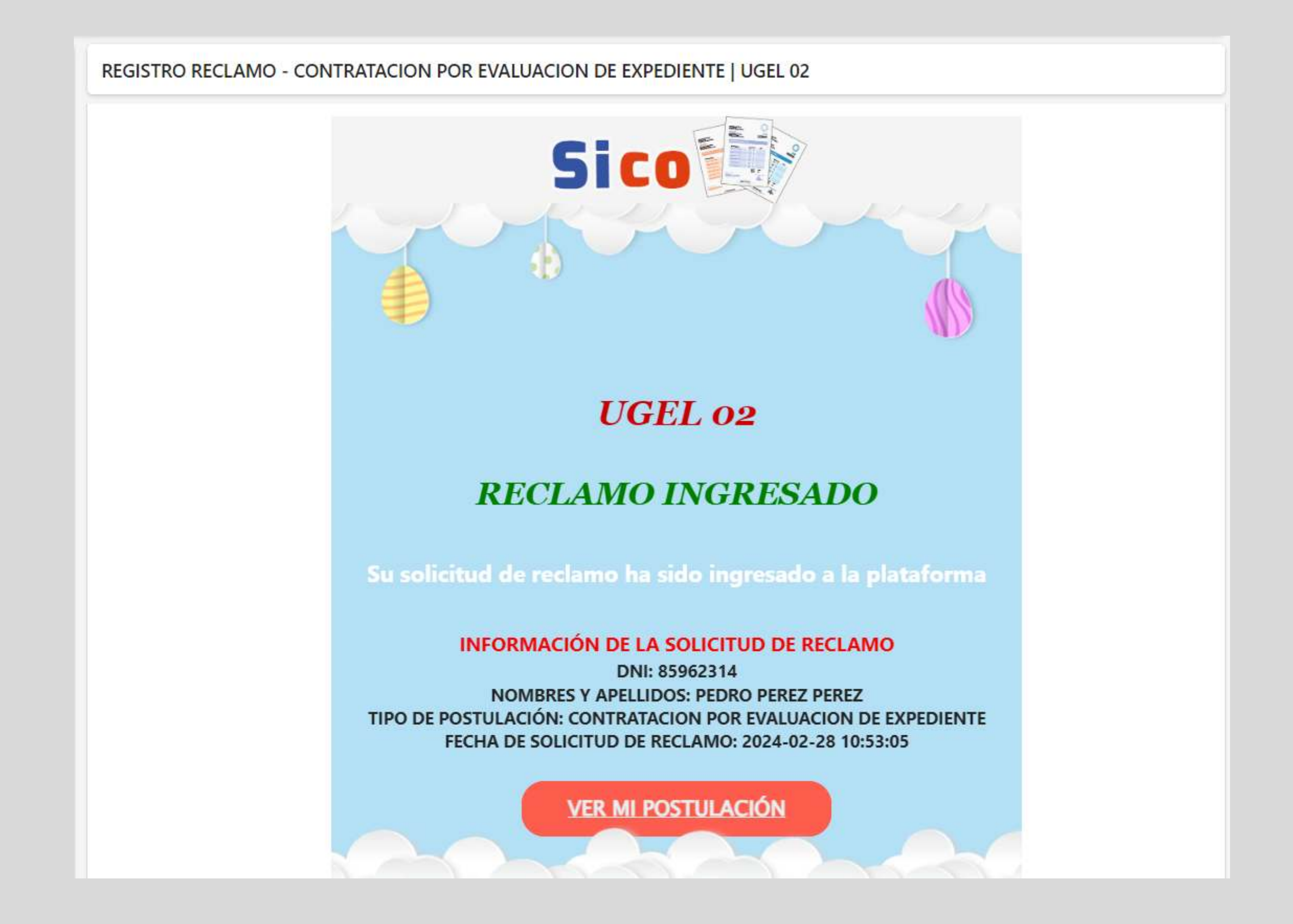